# **Using the Interwrite Mobi**

- **1. Remove the small plastic sheet that protrudes from the charging cover on the back of the Mobi.**
- **2. Connect the pen's lanyard to the pen and to the Mobi board!**
- **3. Push the pen into the pen slot and charge the Mobi and the Mobi pen overnight before using them the first time.** Make sure BOTH the Mobi charging icon and the pen charging icon are activated on the KWIK screen when charging. If not, push the pen further into the pen slot. **Hint**: Make it a habit to plug in the Mobi to charge it each day before you leave to go home.
- **4. Install the Interwrite Workspace software found in the Mobi box**
- **5. Install the Interwrite Content software found in the Mobi box.** This populates the Interwrite Gallery with > 4000 teaching tools you could use in class.

### **6. Connect the Mobi**

- a. Remove the RF USB hub from the back of the Mobi and insert it into a USB port on your PC or laptop. A blue light (activation button) on the hub will light up.
- b. Push the activation button and the blue light will blink.
- c. Turn on the Mobi and push the blue activation button on the back of the Mobi.
- d. When the devices are connected the blue light will stop blinking and remain solid blue.

### **7. Viewing Device Manager**

- a. Click the eInstruction icon in the System tray at the bottom right corner of your desktop.
- b. Select Device Manager from the Device Manager menu.
- c. You will see all Mobis or Mobi Learners that have connected properly.
- d. Right click on the icons or use the Options menu to view or change the Mobi preferences.

### **8. Operating the Mobi and Mobi pen**

- a. The Mobi's *Active Area* is defined by the *Tablet Insert* a plastic-covered "writing" area. In Mouse Mode keep the pen slightly above the board. When you move the pen around the tablet insert the cursor on your computer will move accordingly. **Hint**: Rest your hand on the board while "mousing" or writing on the Mobi - it's a lot easier!
- b. The soft keys above the Tablet Insert are pre-programmed with a variety of commonly used Workspace tools. To activate a tool simply press the pen firmly on the soft key. You will hear a "beep" indicating you've selected the tool.
- c. There are three blue buttons on the front of the Mobi. The large button on the left is the power button. The two on the right of the KWIK screen are navigation (scroll) buttons.
- The Pen has a white *Rocker Button* that acts as a right or left mouse click button. Pushing the bottom end of the rocker simulates a left mouse button double-click. Pushing the top of the rocker simulates a right mouse button click in Windows or a CTRL-click on a Mac.

#### **9. The KWIK screen**

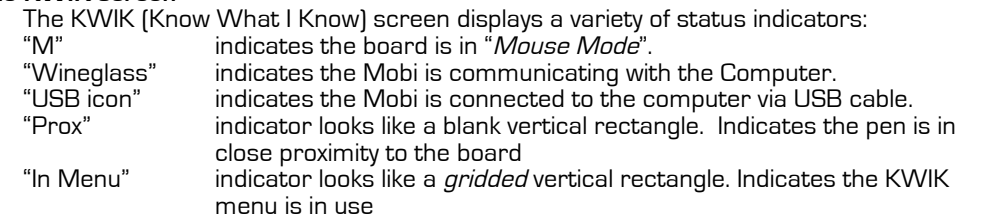

"Pen and Board Charge indicators"

### **The KWIK screen (continued)**

From within CPS the USER can configure the KWIK screen settings.

- a. Click SETTINGS > DELIVERY OPTIONS > and select the KWIK SCREEN tab.
- b. Click on the appropriate checkboxes to select the KWIK screen reports you want. Hint: I like the "*Response per Student*" report with the "*Show only students with* incorrect answers" option.
- c. If you select multiple reports you can "toggle" through the reports when they appear on the KWIK creen by clicking on the soft key that looks like a clicker.
- d. The Navigation (scroll) buttons found on the right of the KWIK screen will allow you to scroll up and down a data report or list.

**Hint**: Steps A & B above may also be performed when CPS is engaged – using the Options "Gear" icon on the CPS toolbar.

## **Quick Start Guide Mobi Quick Start Guide**

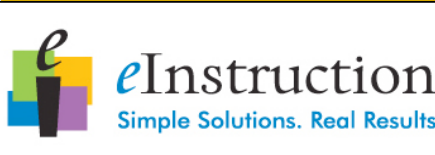

**The Mobi can be used alone or with up to 9 other Mobis**  *simultaneously***!**

Mobi soft keys can be reprogrammed to coincide with the tools YOU like to use most frequently. Go to **www.einstruction.com/sup port\_downloads/training/re sources/index.html)** and view the Workspace 8 training video named "Programming Soft Keys" to learn how!

**Note:** ExamView or CPS Questions will indicate correct/incorrect answers as the students respond with a handheld pad.

Verbal question responses shown on the KWIK screen will indicate everyone has answered incorrectly… UNTIL the correct answer is selected by the teacher. After that, the student's responses will be graded and will be displayed as correct/incorrect on the KWIK screen.

### **Bill McIntosh**

eInstruction Consultant WKMcIntosh@Comcast.net 843-442-8888 cell (888) 333-4988 tech support www.einstruction.com

### **10. Basic Workspace Toolbar** opens when Workspace is started.

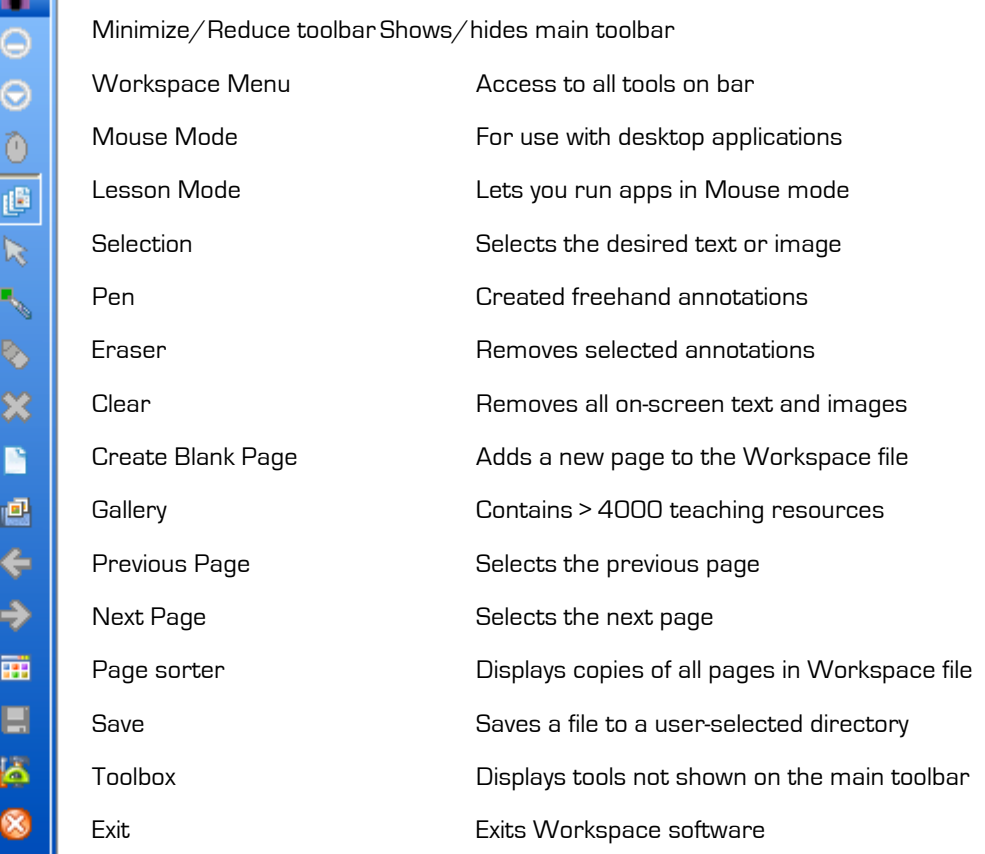

### **11. Properties toolbar**

a.

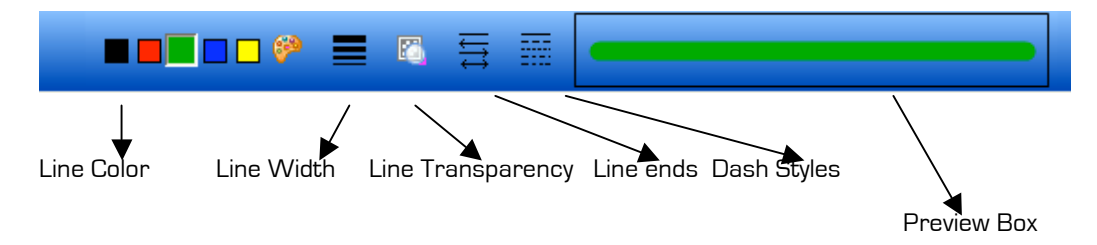

The Pen Tool Properties Toolbar provides a variety of options to the user. Each attribute change is displayed in the Preview Box.

### **Learning a few key functions can give you lots of benefits and SAVE YOU TIME!**

Office Mode allows you to interact directly with native Microsoft Office files – Word, PPT, and Excel.

Every new page you create or annotate will be *automatically* saved in Workspace. Before ending a Workspace session you can select the Page Sorter tool and remove any pages you don't want to save.

The Record and Playback tool allows you to record both the audio and the screen portions of a presentation from the time you begin recording until you select STOP. By default, the screen captures are compressed into AVI files for future viewing!

### **Bill McIntosh**

eInstruction Consultant WKMcIntosh@Comcast.net 843-442-8888 cell (888) 333-4988 tech support www.einstruction.com